# REDUCCIÓN DE HORAS LECTIVAS POR **RAZÓN DE EDAD: FUNCIONARIOS DE CARRERA**

## Índice

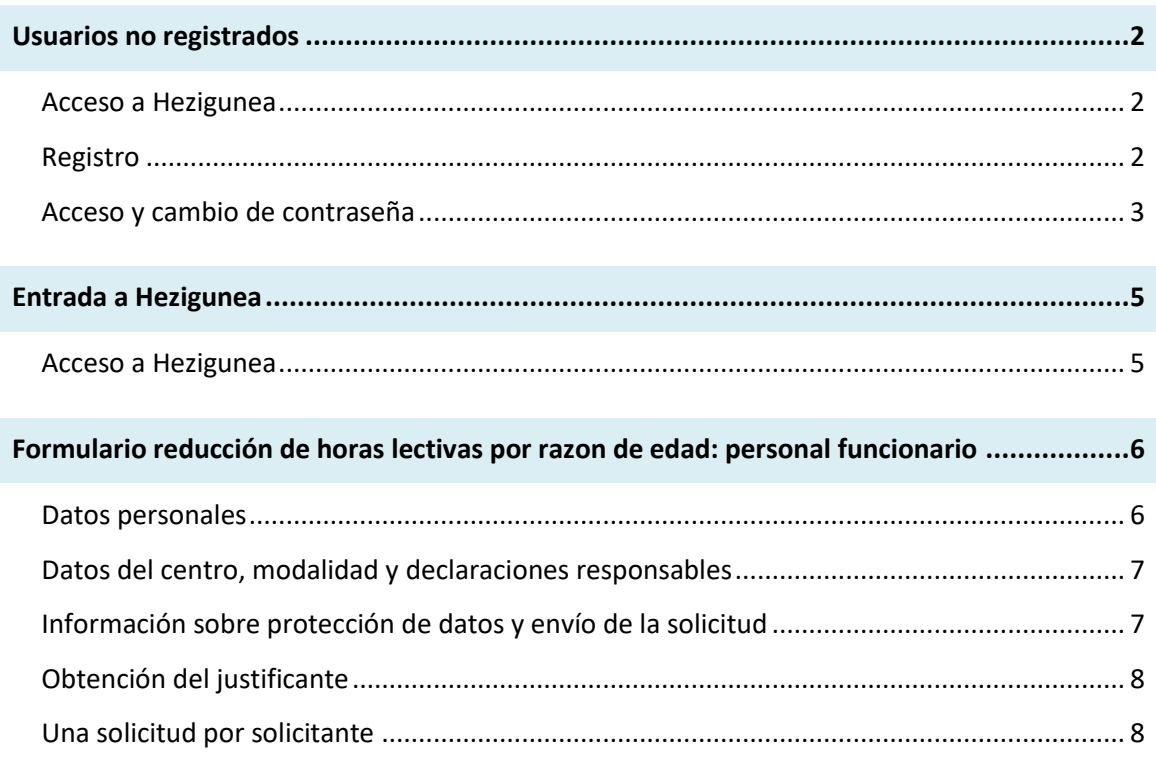

## <span id="page-1-0"></span>**Usuarios no registrados**

#### <span id="page-1-1"></span>**Acceso a Hezigunea**

Link de acceso: <https://hezigunea.euskadi.eus/es/>

#### <span id="page-1-2"></span>**Registro**

Los usuarios, si no están registrados, deben registrarse accediendo desde "**Registrarme**".

Si ya está registrado, vaya al siguiente apartado de esta guía.

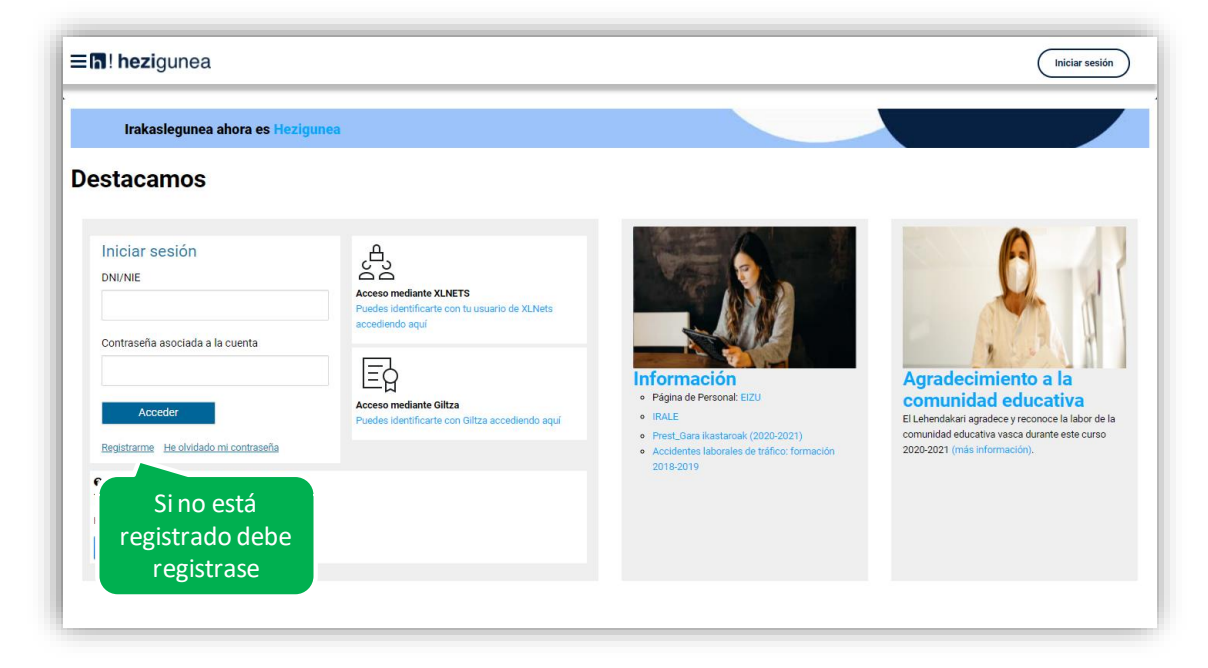

Se exige seleccionar tipo de documento (DNI/Permiso de residencia), introducir el número de la opción seleccionada, fecha de caducidad (En el caso del DNI) y por último fecha de nacimiento. Una vez rellenados todos los campos se introduce el texto de verificación y después se confirma que todo es correcto mediante la opción "Confirmo que los datos…". Una vez todo quede correctamente cumplimentado se procede a continuar.

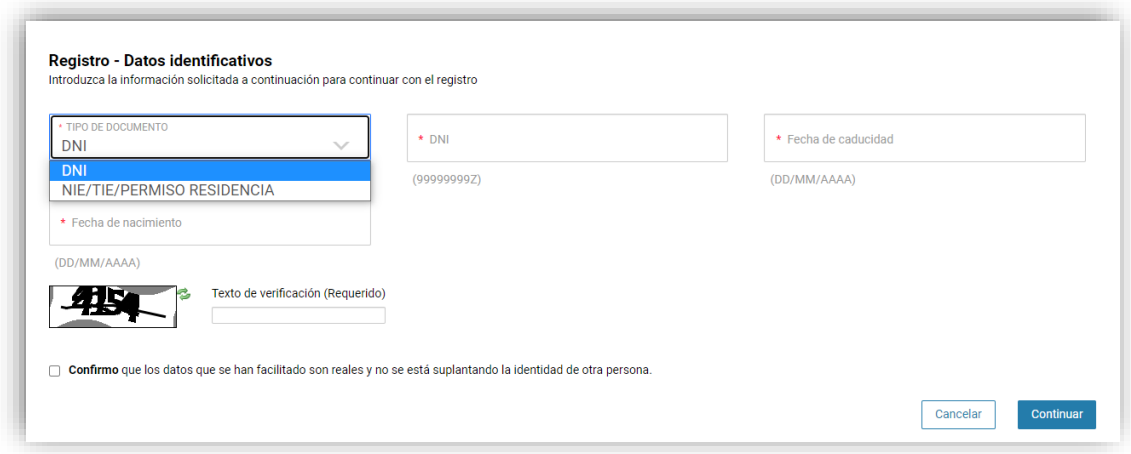

Se introduce el correo y el teléfono móvil que será donde llegue el SMS de que ya ha quedado finalizado el registro.

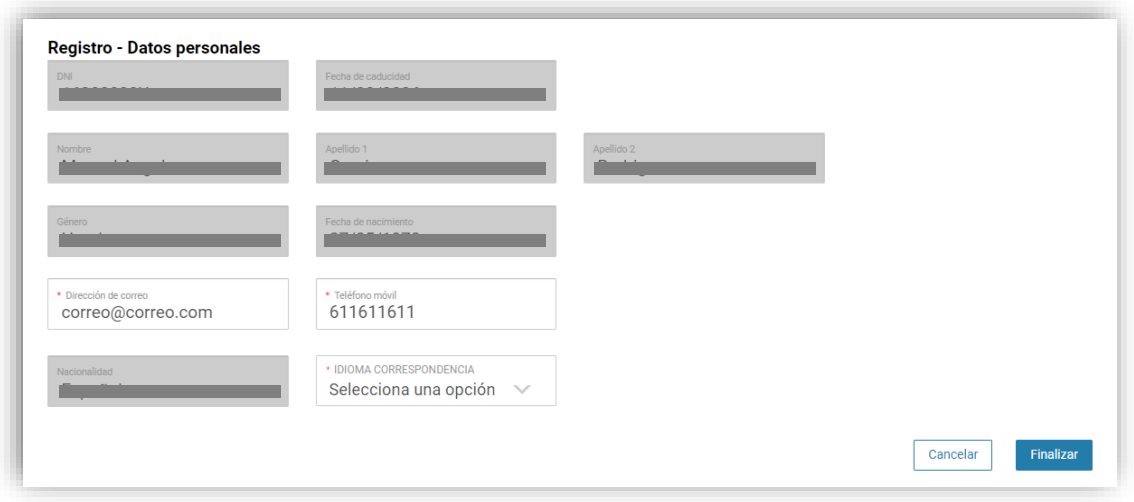

Entonces llegará un número de DNI y una contraseña (al correo introducido) que habrá que introducirse en un primer acceso.

#### <span id="page-2-0"></span>**Acceso y cambio de contraseña**

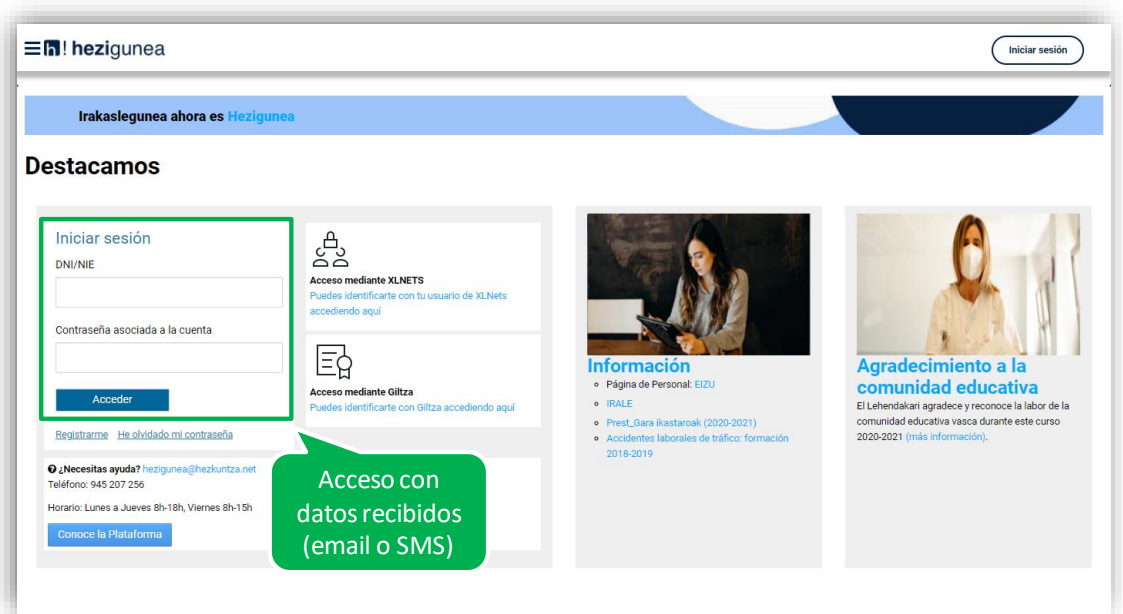

Se accede con los datos recibidos y aparecerá la opción de modificar la contraseña:

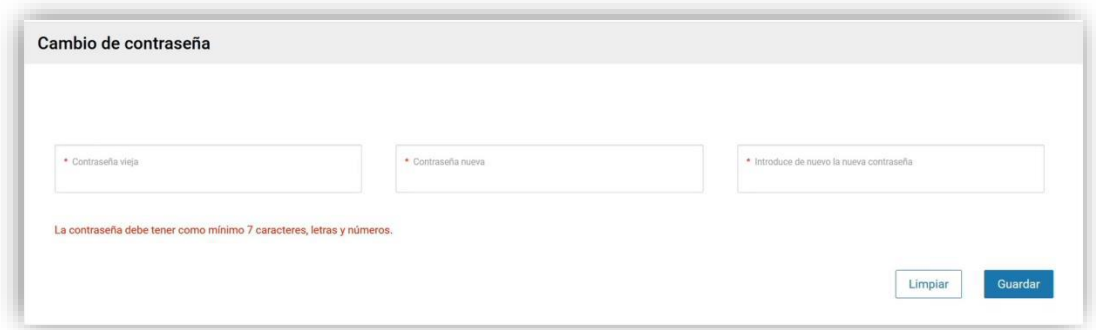

Una vez finalizado el proceso quedará el registro finalizado, pudiendo ya accederse con la nueva contraseña.

# <span id="page-4-0"></span>**Entrada a Hezigunea**

#### <span id="page-4-1"></span>**Acceso a Hezigunea**

Link de acceso:<https://hezigunea.euskadi.eus/es/>

El usuario deberá introducir usuario y contraseña para acceder a su espacio personal, o bien podrá acceder utilizando su usuario XLNETs. Si no está registrado, ver apartado anterior.

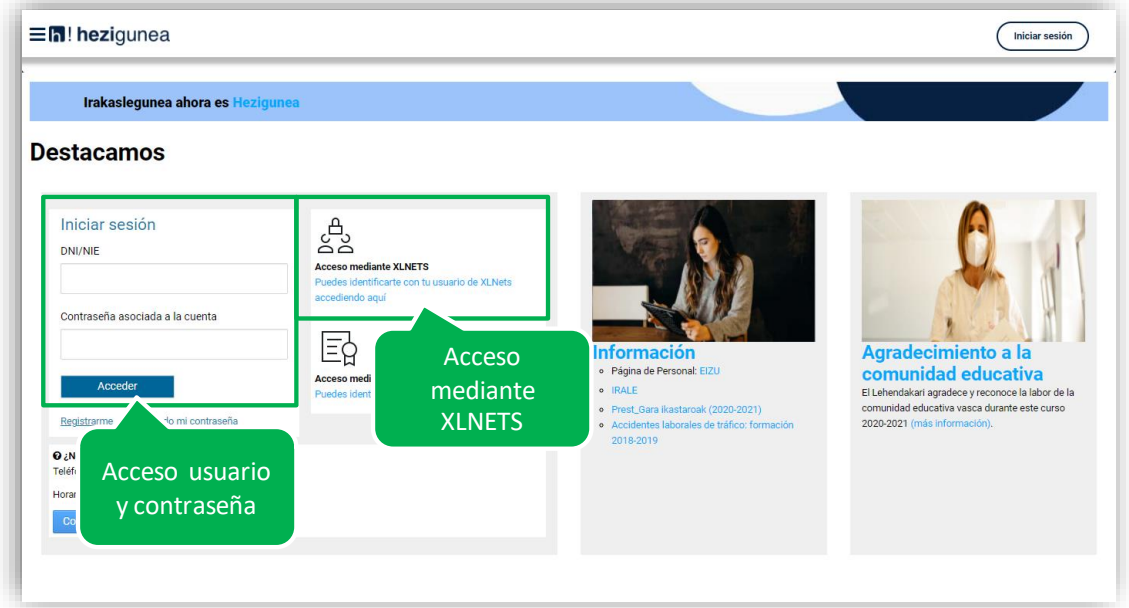

Una vez identificado verá su área personal, desde dónde podrá acceder al formulario de solicitud:

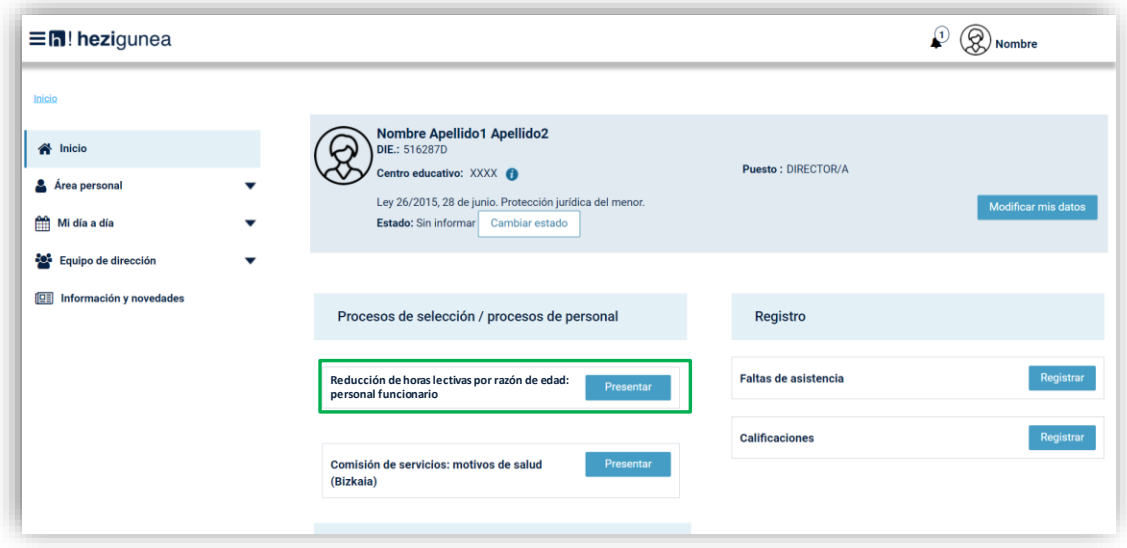

# <span id="page-5-0"></span>**Formulario reducción de horas lectivas por razón de edad: personal funcionario**

#### <span id="page-5-1"></span>**Datos personales**

Los datos correspondientes a DNI y Apellidos y nombre se rellenan automáticamente con los datos de identificación.

El resto de campos de datos personales, excepto N.R.P. (Número de registro personal), son obligatorios.

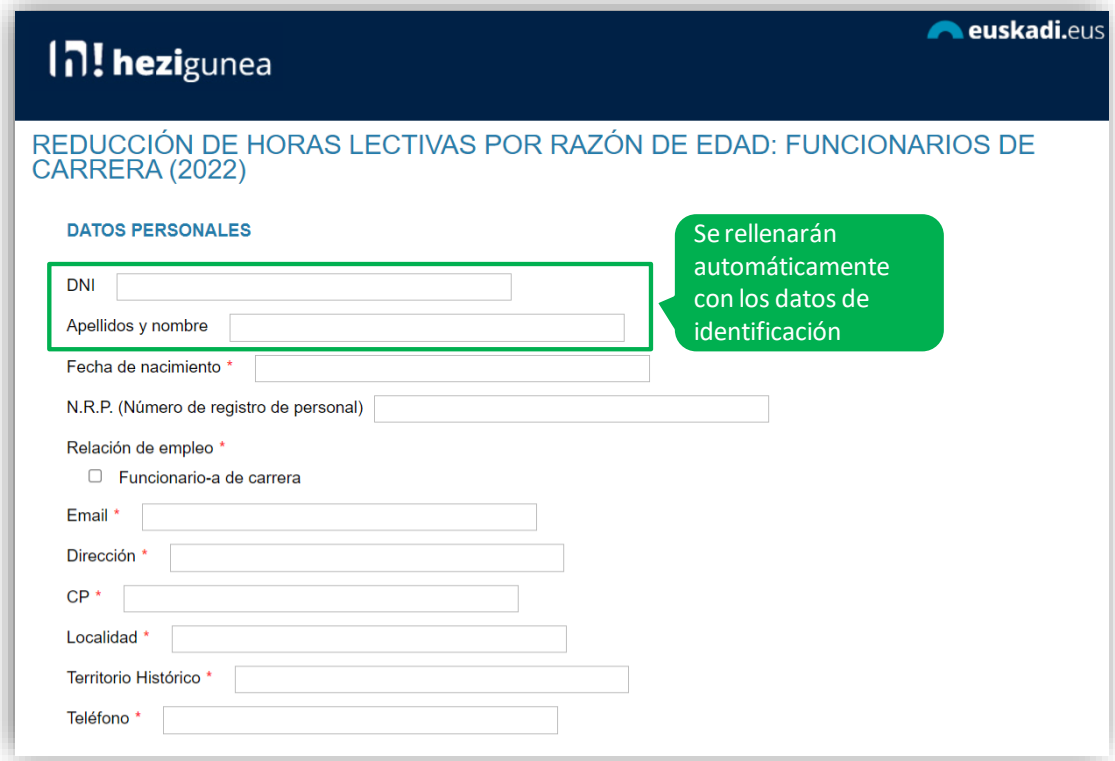

## <span id="page-6-0"></span>**Datos del centro, modalidad y declaraciones responsables**

Los datos relativos al centro son obligatorios.

Es obligatorio seleccionar una modalidad y marcar las declaraciones responsables.

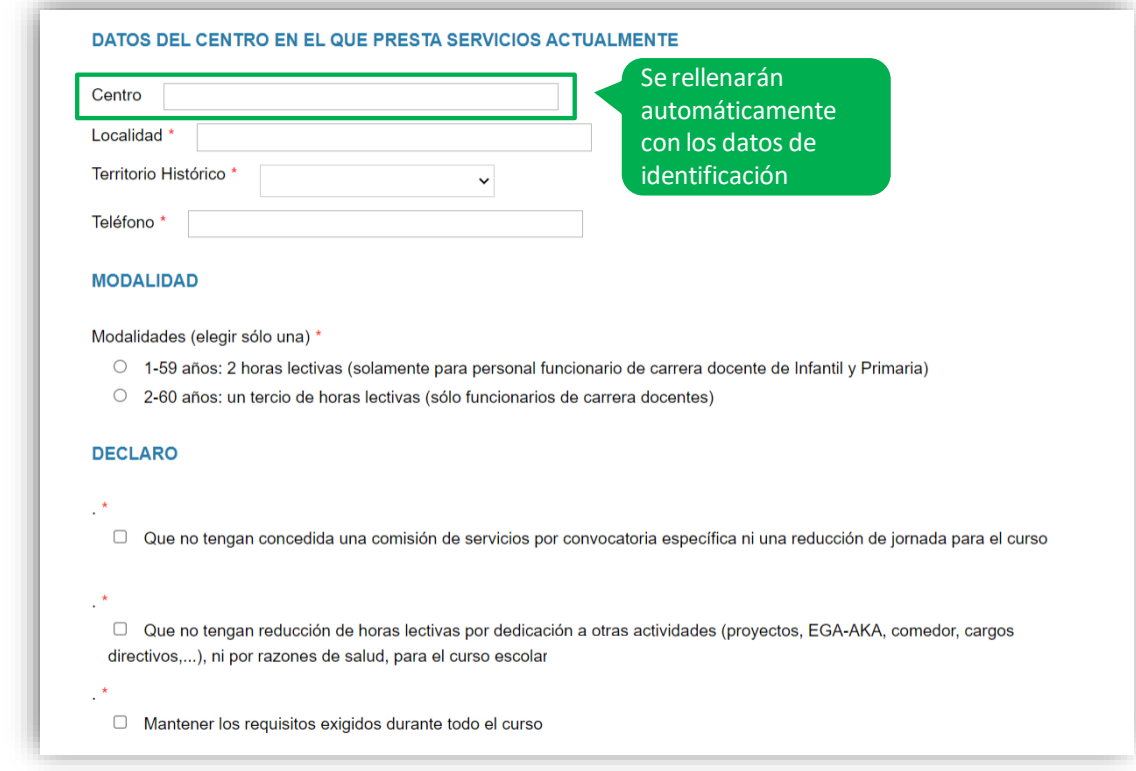

## <span id="page-6-1"></span>**Información sobre protección de datos y envío de la solicitud**

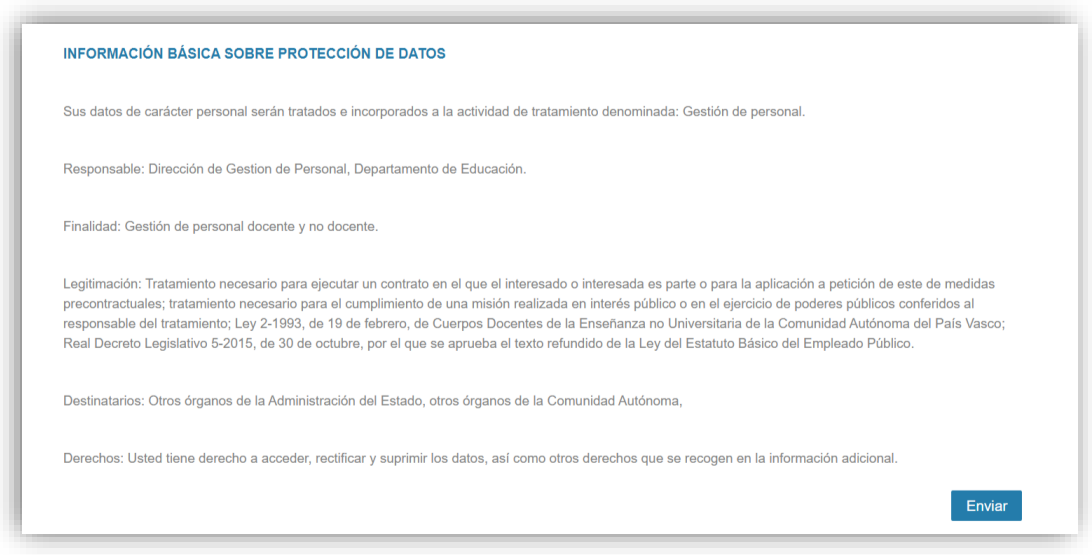

#### <span id="page-7-0"></span>**Obtención del justificante**

Una vez enviada la solicitud se muestra el justificante del envío realizado, incluyendo los datos de registro.

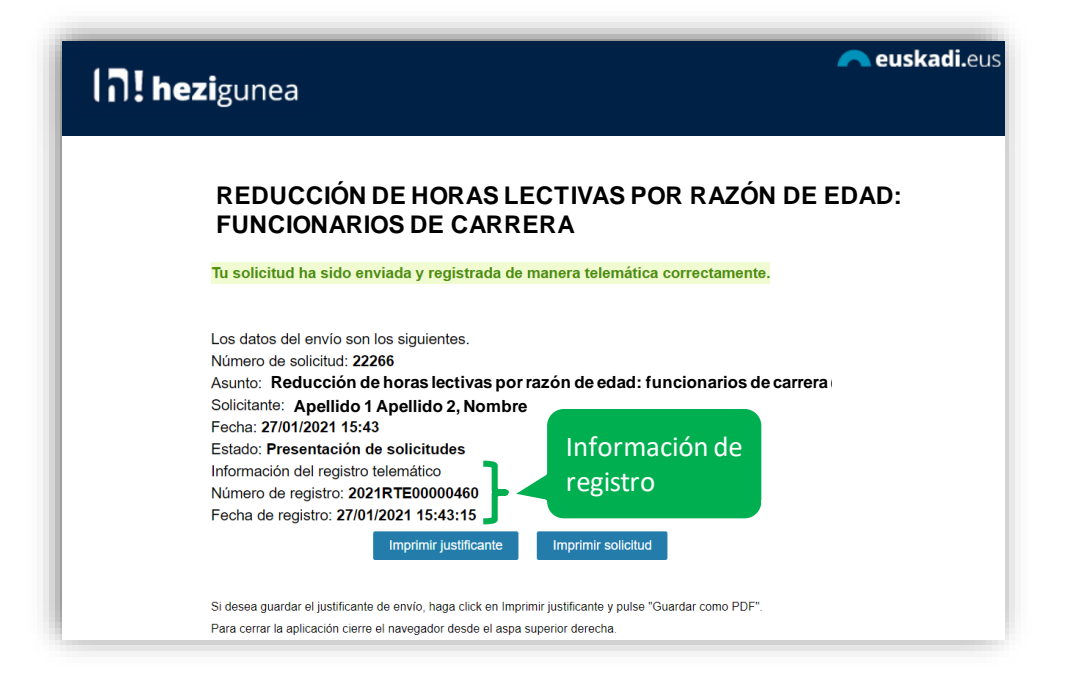

#### <span id="page-7-1"></span>**Una solicitud por solicitante**

Los candidatos sólo pueden realizar una única solicitud. Si intentan realizar una nueva solicitud les mostrará el siguiente mensaje:

**Ya has enviado una solicitud sobre este formulario. Puedes consultarla y/o realizar modificaciones en el apartado "Área Personal - Mis Solicitudes" de Hezigunea**

En el apartado Área personal / Mis solicitudes de **Hezigunea** puede consultar la solicitud y modificarla en caso de que se encuentre en plazo de solicitud abierto.

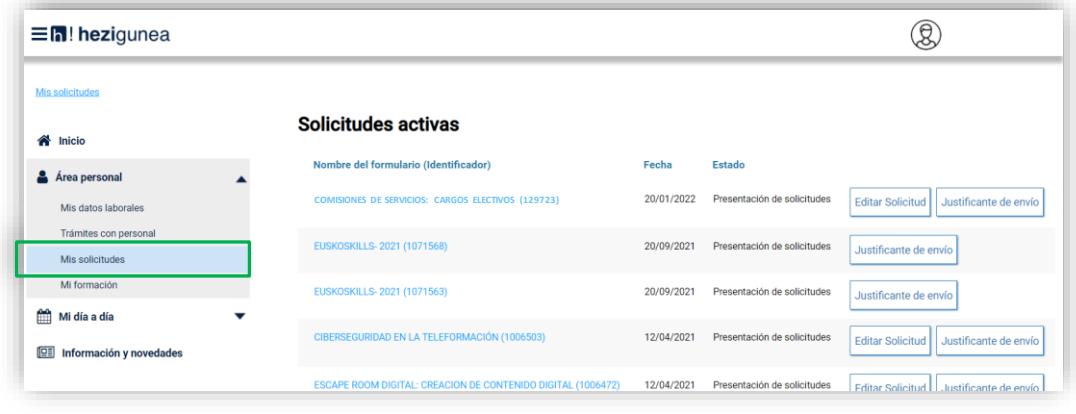